# 大学生网络党校培训平台操作流程

说明: 本操作流程更新时间为 2018 年 4 月 2 日, 仅适用于本培训平台, 如有平台功 能升级或变化,将会及时通知学员,同时更新操作流程。如使用过程中存在问题,请致电 我院客服热线 400-811-9908, 感谢您的配合!

#### 第一步: 注册入口

如果您没有本平台的学习账号,请您注册,如下图所示。

在大学生网络党校(www.uucps.edu.cn)首页,点击"注册"进入注册页面。

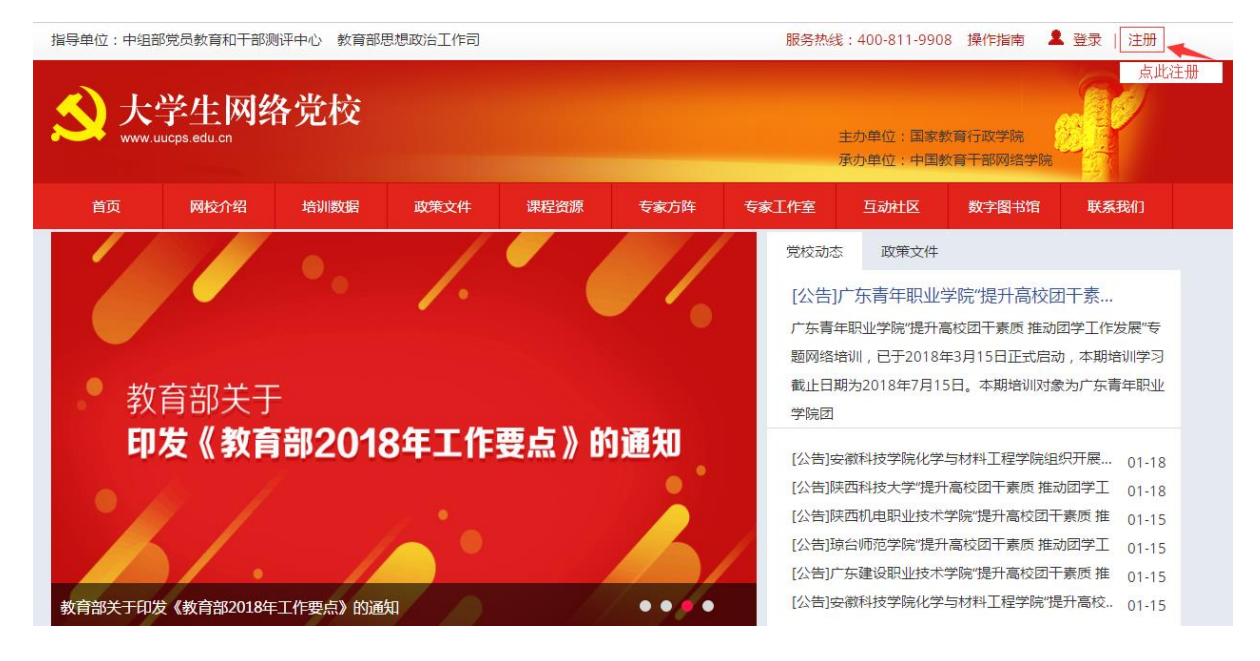

## 第二步:注册信息

在注册页面逐步填写真实准确信息完成注册。如果手机未收到短信验证码,请点击"重 新获取验证码",如果不行请拨打 4008119908 或在线咨询学员服务老师。

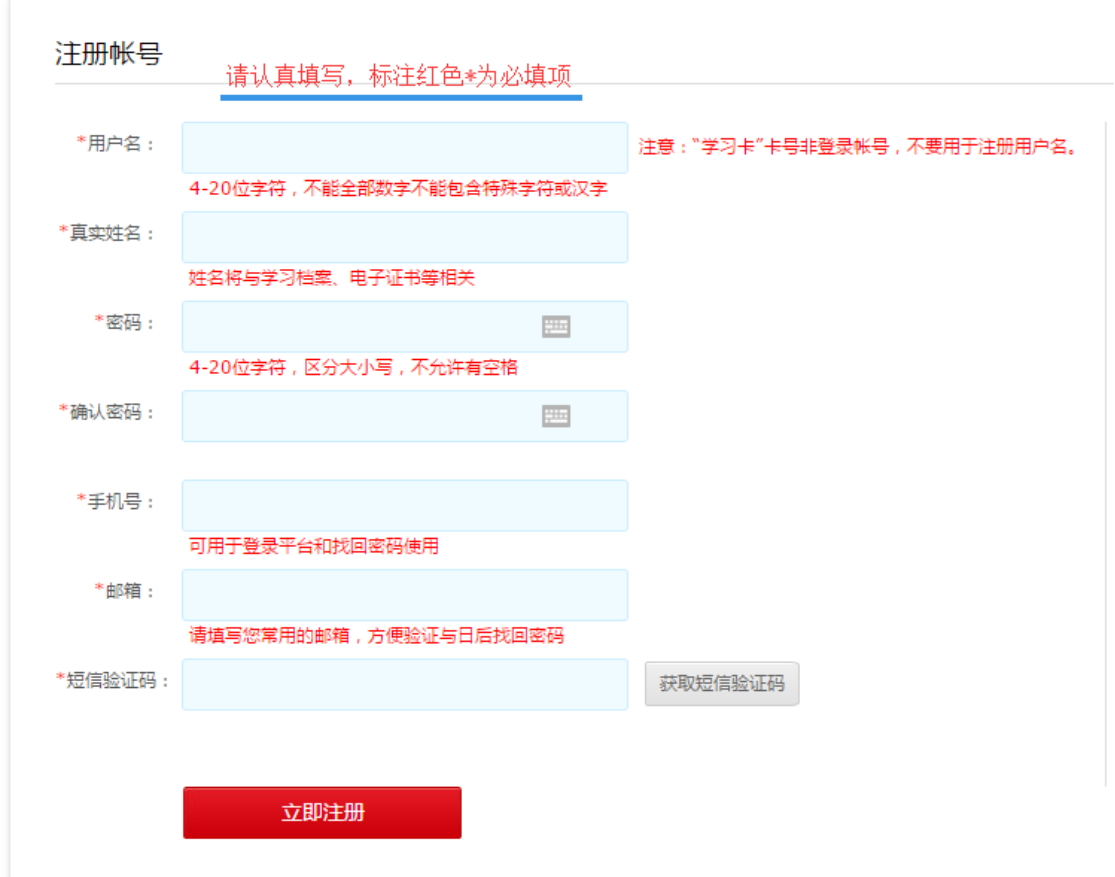

#### 第三步:注册成功

注册成功后,自动跳转到"注册成功"页面。在本页面,您可以点击相应的链接,选 择进入学习中心,或者继续完善个人信息。

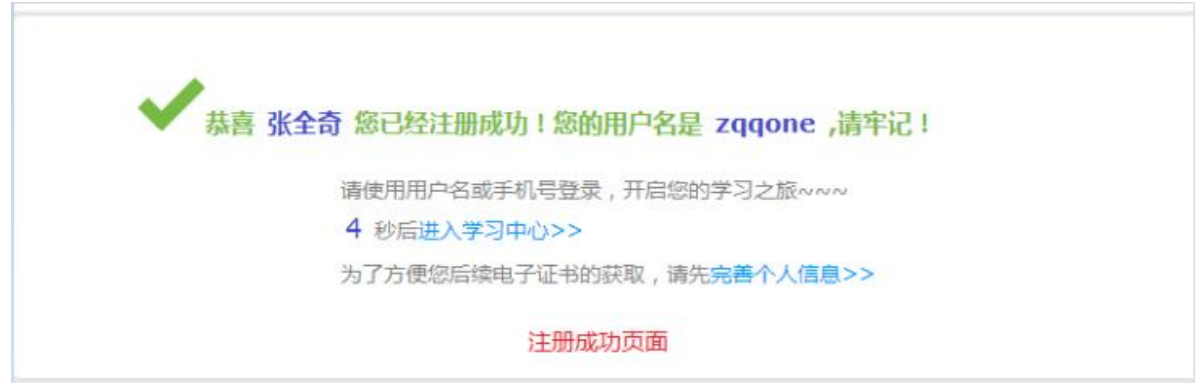

# 第四步:登录平台

在大学生网络党校首页右上角(如下图所示),点击"登录"弹出登录窗口,输入您的用 户名和密码,点击登录进入"个人空间"页面。

提示:您可使用已注册的用户名、已注册验证的电子邮箱、已注册通过短信验证的真 实手机号三种方式登录学习。

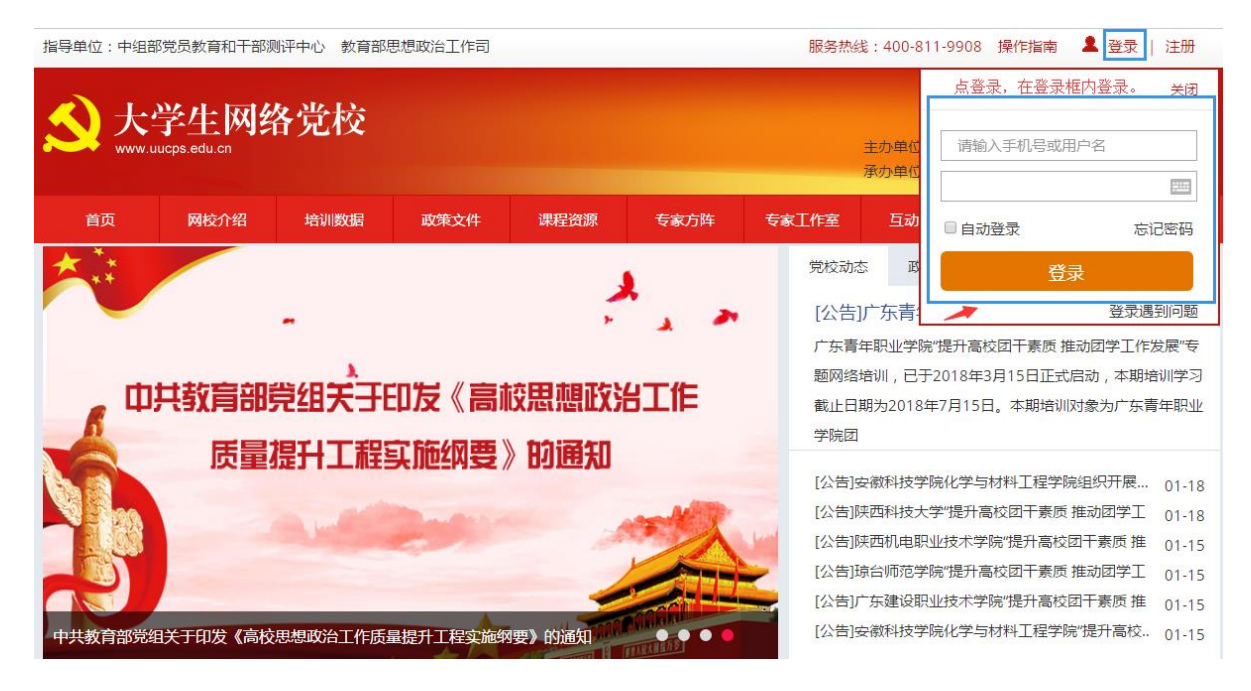

# 第五步:使用学习卡

### **1.**个人空间

登陆成功后,进入个人空间,在"我的项目"下面点击"使用学习卡",进入使用学习卡 页面。(如下图所示)

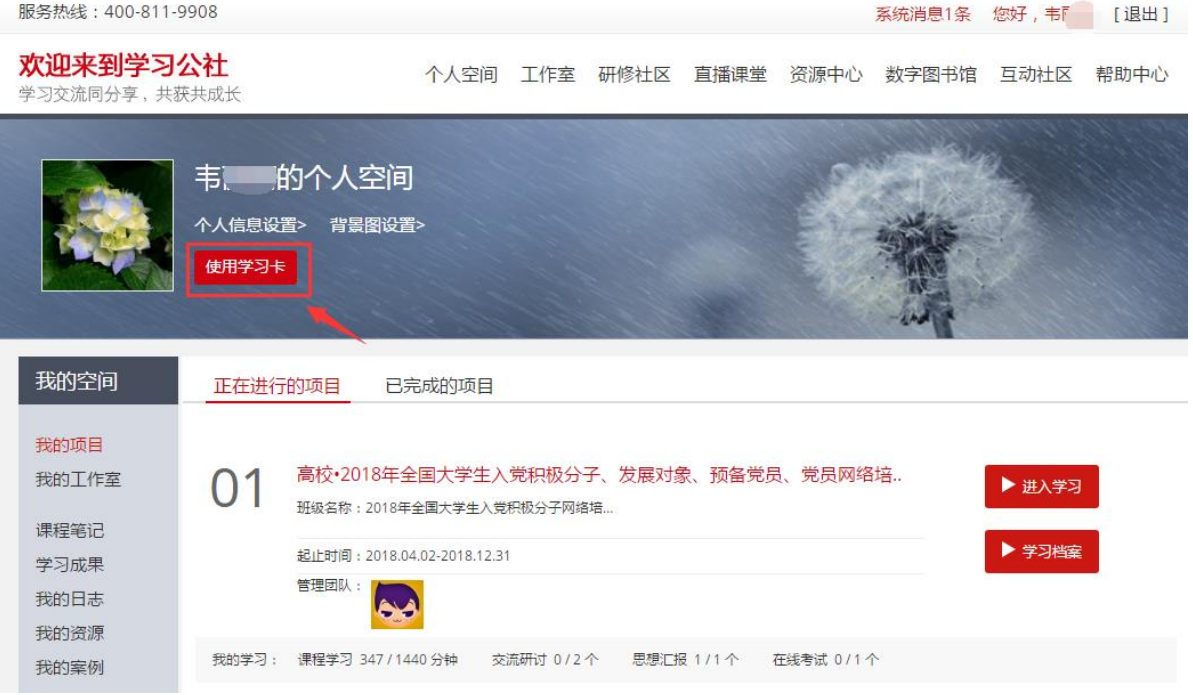

## **2.**使用学习卡

在使用学习卡页面,输入已有学习卡的卡号和密码,点击"立即使用",进入所学项目 的班级学习页面。

使用学习卡

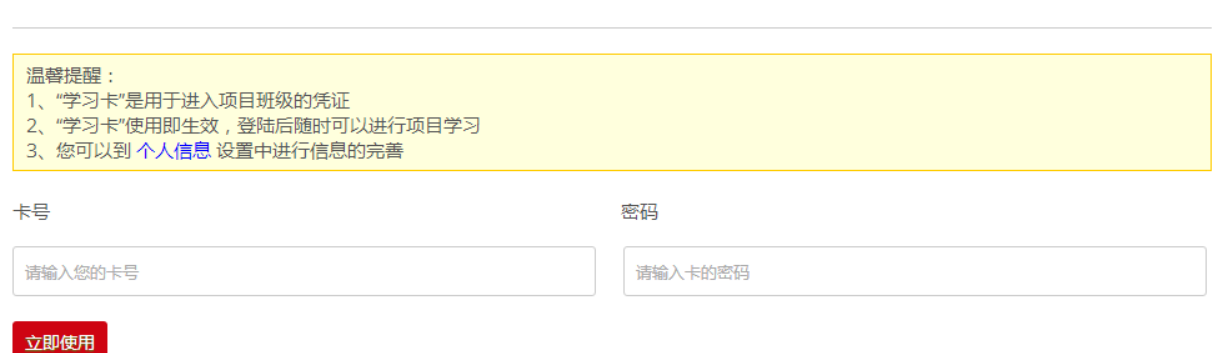

若没有完善个人基本信息,系统会自动弹出完善信息提示,主要信息完善后,可选择 继续完善或开始学习。

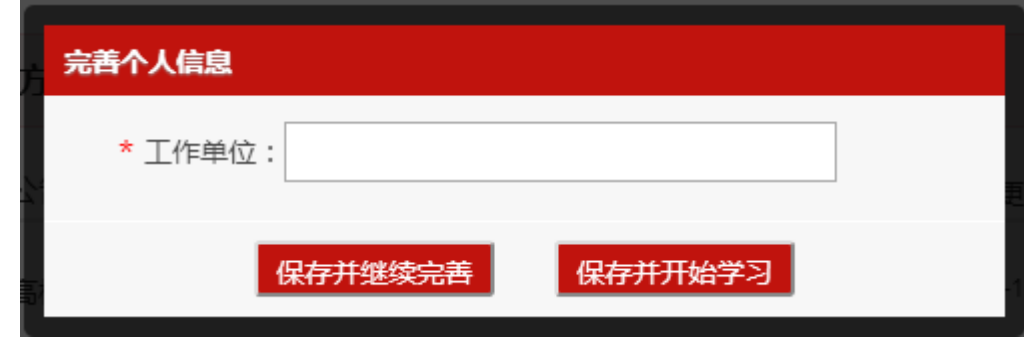

# 第六步:进入班级

#### **1.**班级入口

点击"我的项目",进入"我的项目"列表页面。点击相应项目的"进入学习",进 入班级首页。(如下图所示)

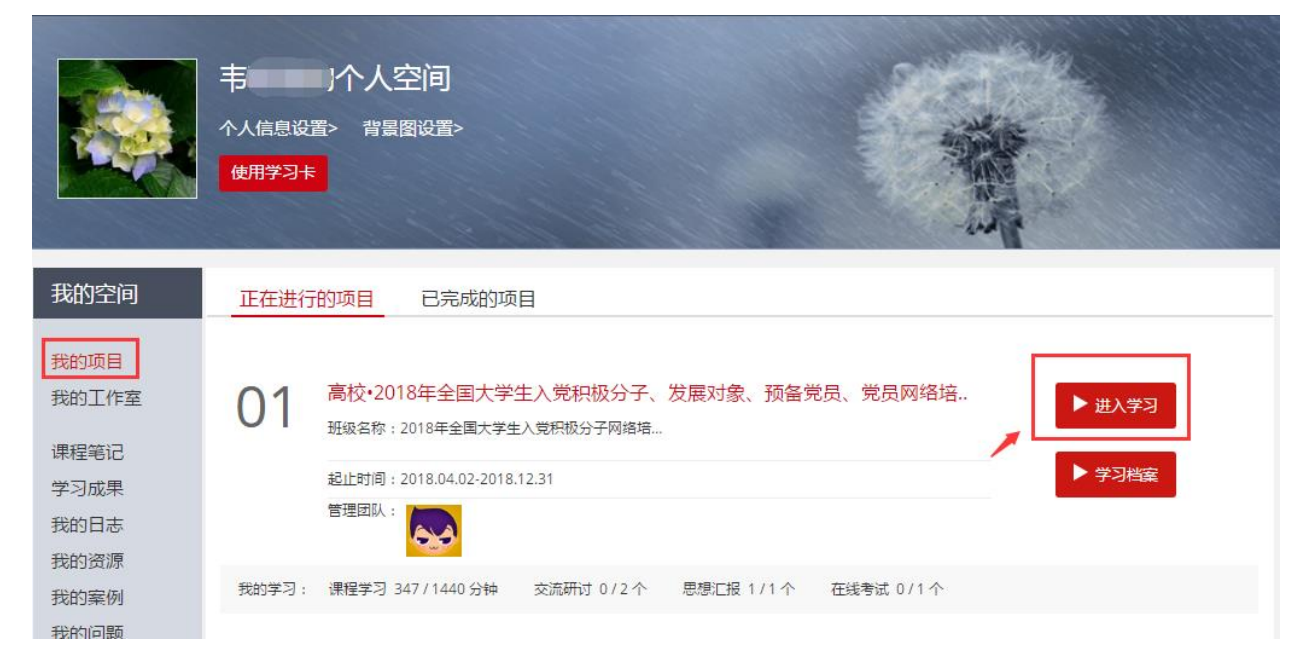

#### **2.**班级首页

在班级首页,您可以了解公告通知、培训简报、考核内容及进度、最新学员、作业、 研修成果等信息。

点击方案计划,查看自己班级和所参加项目的培训计划、学习计划,了解培训安排等 具体信息。

点击考核进度的查看,即可进入相应的学习环节。

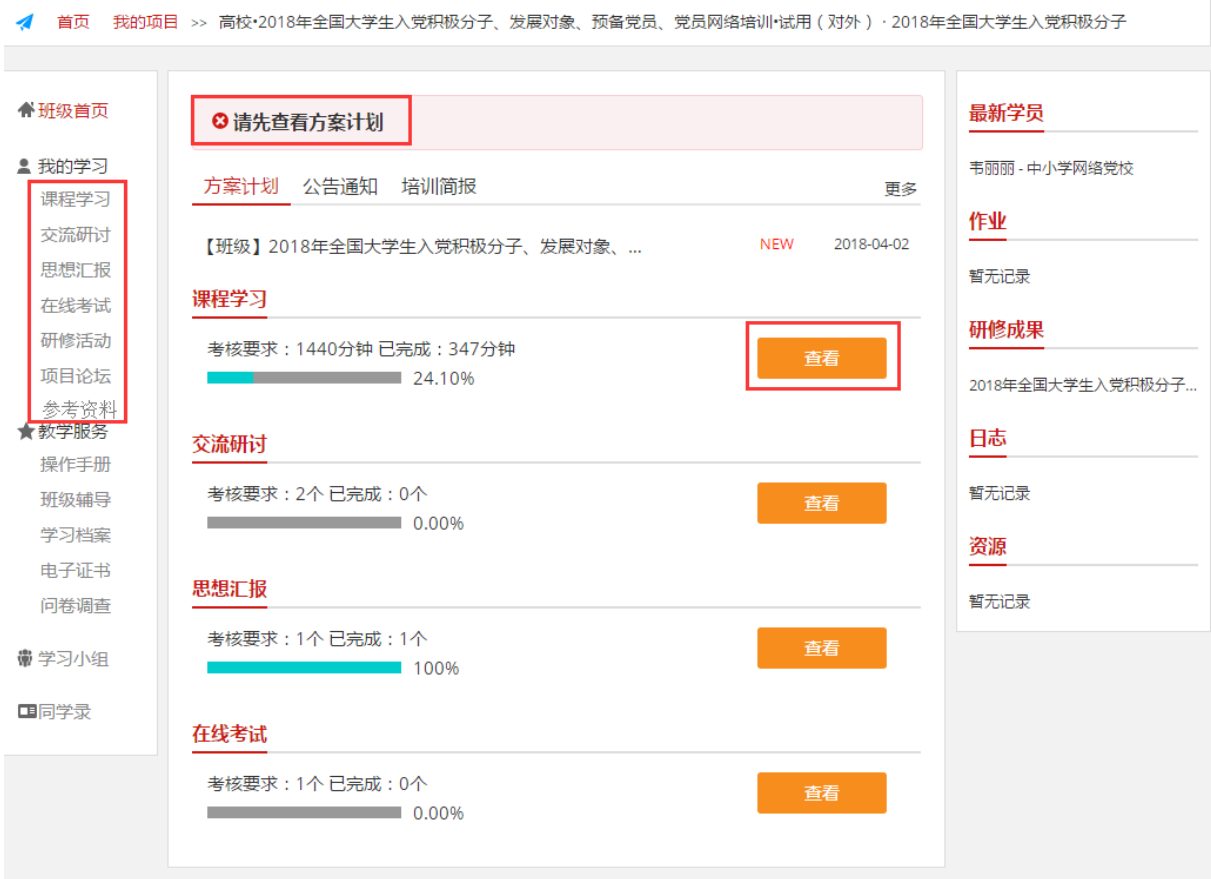

#### 第七步: 班级学习

在"班级首页-我的学习",即可查看各项学习任务和考核要求。

"必修课":学员必学课程,由大学生网络党校预先统一分配。

"选修课":学员自主选学,根据个人需求从"选课区"选择相关课程加入"选修课表"。

"直播课程":由大学生网络党校统一安排分配,如有直播将会预先通知。

"班级研讨":同班同学在此可以进行自由交流,也可班长发起主题组织研讨。

"作业":学员须按相关要求在线提交预先配置的作业题。

"研修成果":学员须按相关要求在线提交预先配置的研修成果题目。

"试卷":课程学习结束后,学员须在规定时间内在线完成试卷作答。

"研修活动":班长或辅导教师可发起有关在线活动,组织班级学员参与。

"参考资料":根据项目配置的专题文字参考资料,供项目内学员自主阅读学习。 "项目论坛":根据项目配置的专属论坛版块,项目内所有学员均可参与交流。

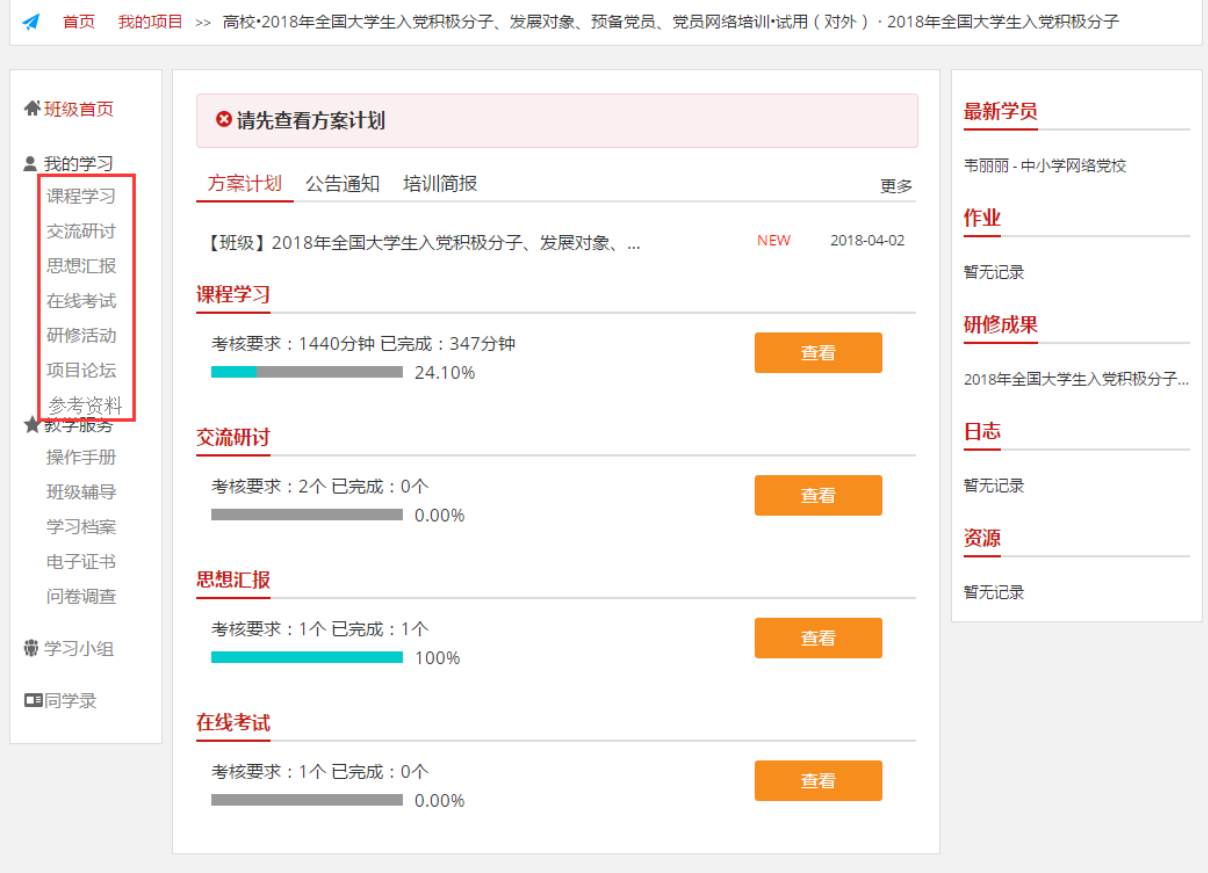

# 备注说明:

### 1.操作指南

本手册所示为基本学习流程。具体详细操作流程请点击大学生网络党校首页右上角 "操作指南"了解。(如下图所示)

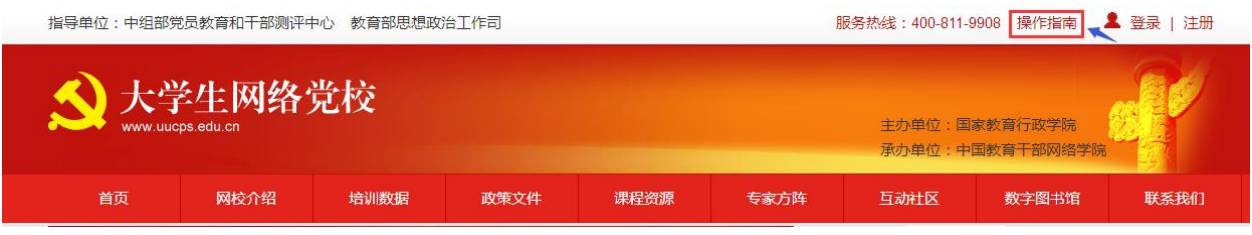

# 2.学员证书查询

大学生网络党校首页最下方提供证书查询,如下图:

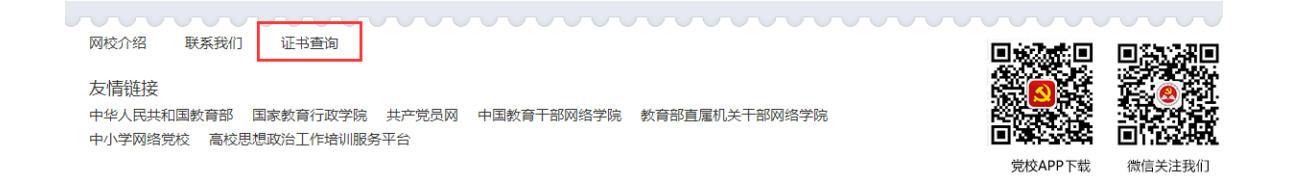

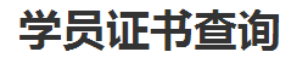

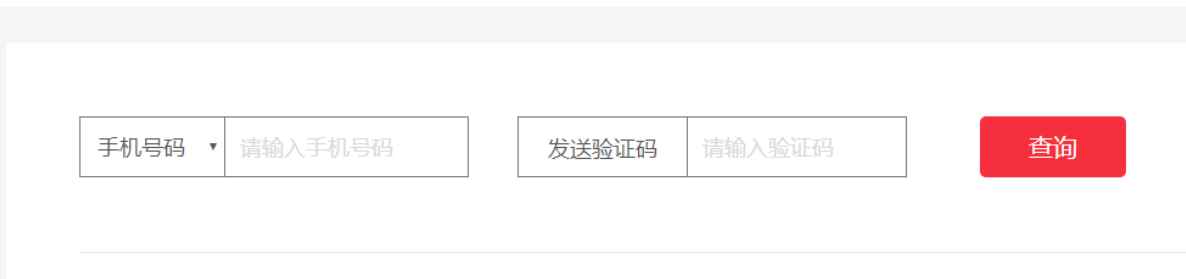

如查询证书遇到问题,请联系我们,服务热线:400-811-9908。